### Provider Portal- Existing User- Consolidating Existing Accounts

Quick Reference Guide (QRG)

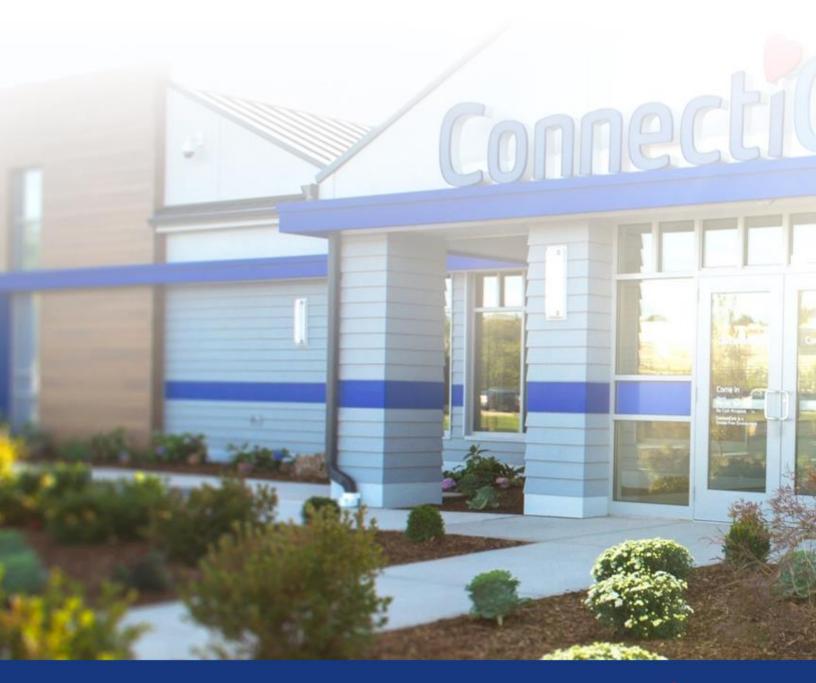

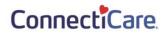

This quick reference guide (QRG) will provide an overview of how users with multiple portal accounts can consolidate them on the new provider portal.

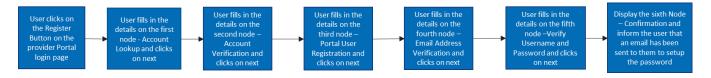

Let us look at the steps in detail to existing user- consolidating existing accounts.

Purpose: Consolidating Existing Accounts.

Step 1:

1. Go to **ConnectiCare Provider Portal Sign-in webpage.** Login Screen will display.

2. Click, "click here to continue."

| ConnectiCare<br>Provider Portal                                                                                                    |  |
|----------------------------------------------------------------------------------------------------|--|
| If you have an account with us and it's your first time visiting our new portal, please click here to continue. If you're new, and have a registration code, click Register below to begin.         Username *         Password *         Forgot Username       Forgot Password         Lgin         If you haven't received a code or are having trouble, view our quick quide for more information.         Register |  |

| Step 2:                    | <ol> <li>The Account Lookup page will display.</li> <li>Enter Username and Tax ID Number.</li> <li>Click Next.</li> </ol>                      |
|----------------------------|----------------------------------------------------------------------------------------------------|
| Connect <sup>®</sup> Care. |                                                                                                    |
|                            |                                                                                                    |
| Account Lookup             | PORTAL USER REGISTRATION<br>Account Lookup<br>We need to look up your information before you begin. Enter your username, and any Tax ID number |
| _                          | associated with your account, then click Next to continue.                                                                                     |
| L                          | Username * Tax ID Number *<br>johnsmith@gmail.com 836576879                                                                                    |
|                            | Having trouble? View our quick guide.                                                                                                    |
|                            | Next Cancel                                                                                                    |

| Step 3: | <ol> <li>The Account Verification page will display.</li> <li>Answer the security question.</li> <li>Click Next.</li> </ol>                     |
|---------|----------------------------------------------------------------------------------------------------|
| 0       | Account<br>Verification                                                                                                    |
|         | PORTAL USER REGISTRATION<br>Account Verification<br>Please enter the answer to your security question or your pin below to verify your account. |
|         | What's your maiden name? *<br>Smith<br>Having trouble? <u>View our quick guide</u> .<br>Previous Next<br>Cancel                                 |

| Step 4   | <ul> <li>The Email Address Verification page will display.</li> <li>1. Enter Email and Verify Email address.</li> <li>2. Click Next.</li> </ul>                                                                                                    |
|----------|----------------------------------------------------------------------------------------------------|
| <b>o</b> | Email Address Verification                                                                                                    |
|          | PORTAL USER REGISTRATION<br>Email Address Verification<br>Please enter your own email address and not a shared one. We will email you a code for verification. We<br>will also use this email address in case you forget your username or need to reset your password. |
| [        | Email Verify Email<br>johnsmith@gmail.com johnsmith@gmail.com                                                                                                    |
|          | Previous Next<br>Cancel                                                                                                    |

| Step 4:                                                                                          | <ol> <li>Verification code will be sent to your email.</li> <li>Enter Verification Code.<br/>Note: If email is incorrect, click previous button, reenter the email address and then click Request New Code.</li> <li>Click Next.</li> </ol>                                 |
|--------------------------------------------------------------------------------------------------|----------------------------------------------------------------------------------------------------|
| Hello,<br>To complet<br>to this ema<br>Verification<br>If you don't<br>ConnectiCa<br>To maintain | code: 12323.<br>recognize this request, someone may have used your email address by mistake. You can safely ignore this email.<br>re.<br>I HIPAA compliance, please do not share your username or password with anyone.                                                     |
| © 2021 <u>Cor</u>                                                                                | nectiCare   175 Scott Swamp Road   Farmington, CT 06032   <u>Privacy Policy</u>   <u>Social Media Policy</u> .                                                                                                    |
| •                                                                                                | Security Code     Venfication                                                                                                    |
|                                                                                                  | PORTAL USER REGISTRATION<br>Email Address Verification<br>We've sent a code to your email address <user below.="" don't="" email;="" enter="" if="" it="" please="" see="" the<br="" you="">email, check your spam folder where automated messages sometimes filter.</user> |
|                                                                                                  | Verification Code *<br>11274<br>If you've entered an incorrect email address, you can<br>go back and change it; or you can request a new code.                                                                                                    |

Cancel

Next

Previous

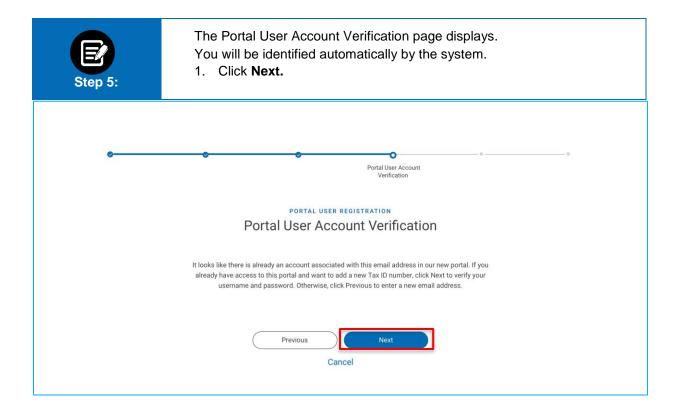

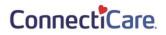

| Step 6: | <ol> <li>Enter your Username and Password.</li> <li>Click Submit.</li> </ol>           |
|---------|----------------------------------------------------------------------------------------|
| 0       | Verify Username and<br>Password                                                        |
|         | Verify Username and Password<br>Enter username and password for your existing account. |
|         | Username * Password *<br>johnsmith@gmail.com **********                                |
|         | Having trouble? <u>View our quick guide</u> . Previous Submit Cancel                   |

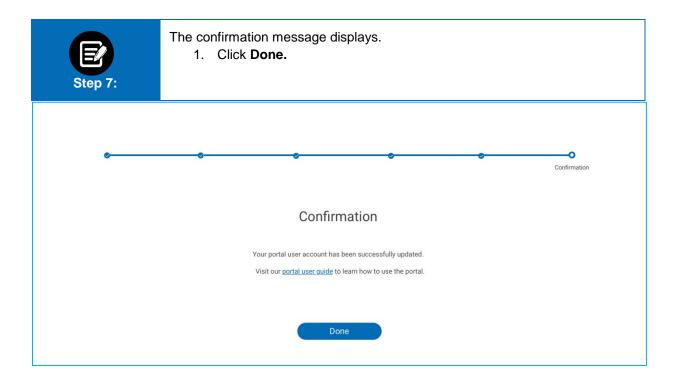

# Thank You